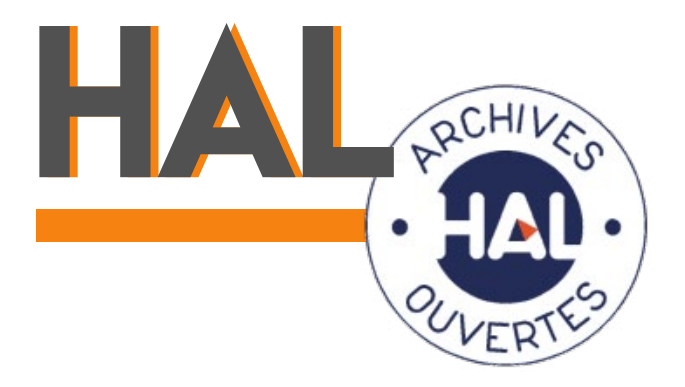

<https://hal-clermont-univ.archives-ouvertes.fr/>

# **Guide pratique**  Premiers pas dans HAL

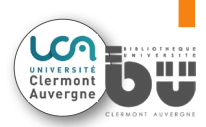

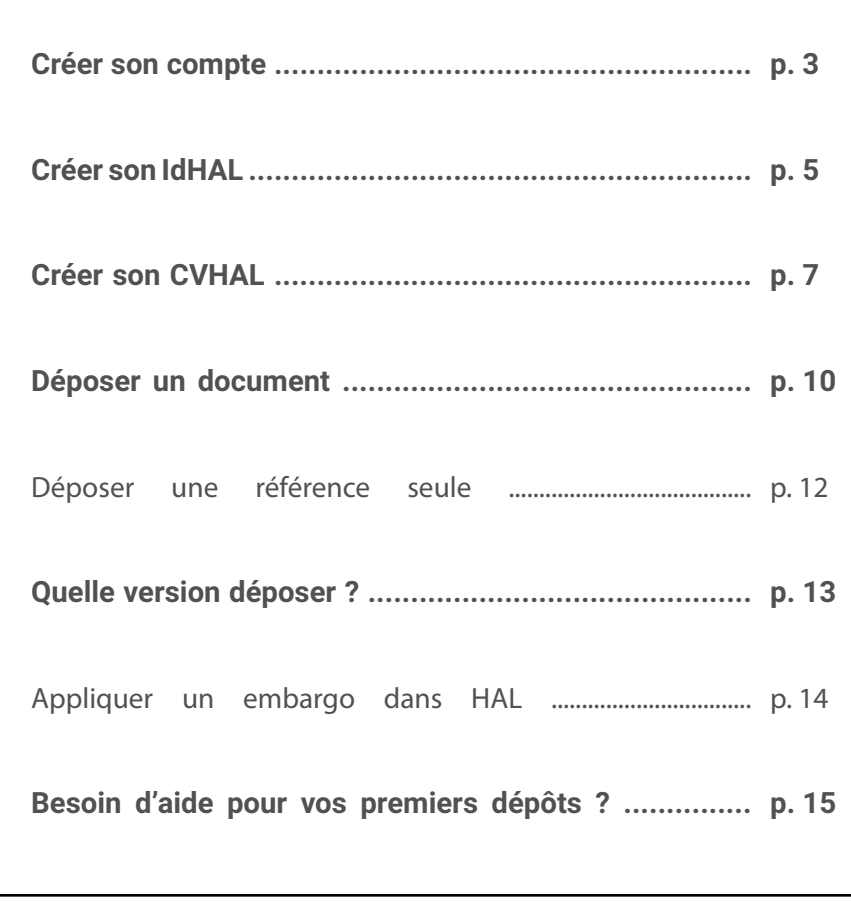

**Sommaire**

## **Créer son compte**  $\mathbf{L}$

**Note :** Si vous avez déjà un compte **Sciencesconf.org**, connectez-vous avec celui-ci.

#### **1 •** Allez sur le **Portail HAL Clermont Auvergne : [https://hal-clermont-univ.archives-ouvertes.fr/](https://hal-clermont-univ.archives-ouvertes.fr/
)**

**2 •** En haut à droite de la page, cliquez sur **la petite flèche** puis sur **« Créer un compte »**.

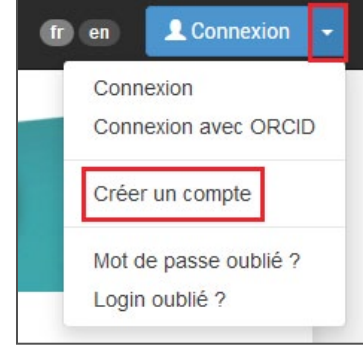

## **3 • Complétez le formulaire** puis cliquer sur **« Créer un compte »**.

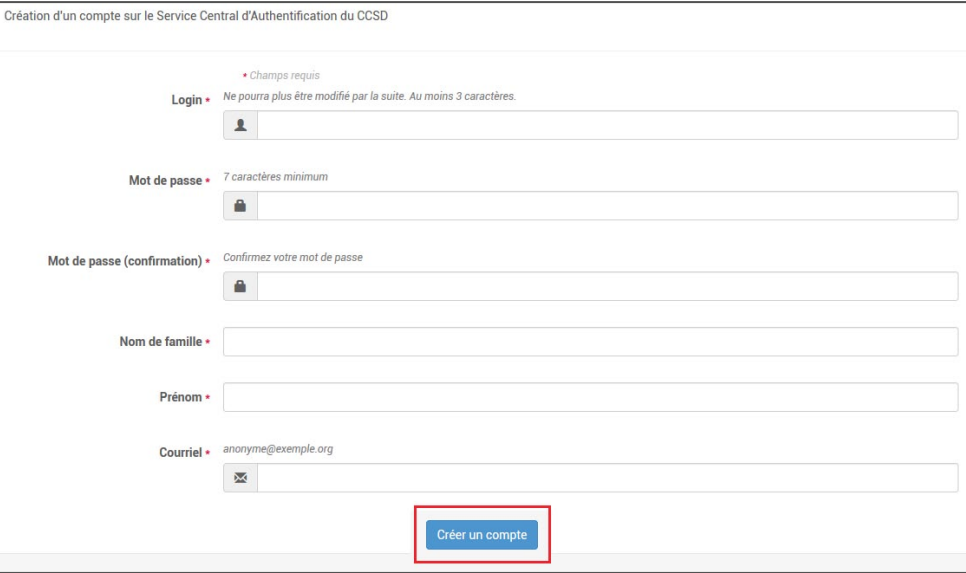

**4 •** Un mail de confirmation a été envoyé à l'adresse mail indiquée. **Cliquez sur le lien d'activation** de celui-ci.

**Note :** Si vous ne recevez pas de mail, patientez, l'envoi peut parfois prendre plus longtemps.

**5 •** Le lien vous renvoie sur HAL, votre compte est créé. Connectez-vous en cliquant sur **« Connexion »**.

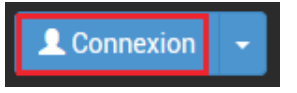

**6 •** A la première connexion, après avoir complété les informations liées à votre compte (facultatif), vous devez **compléter vos préférences de dépôt.**

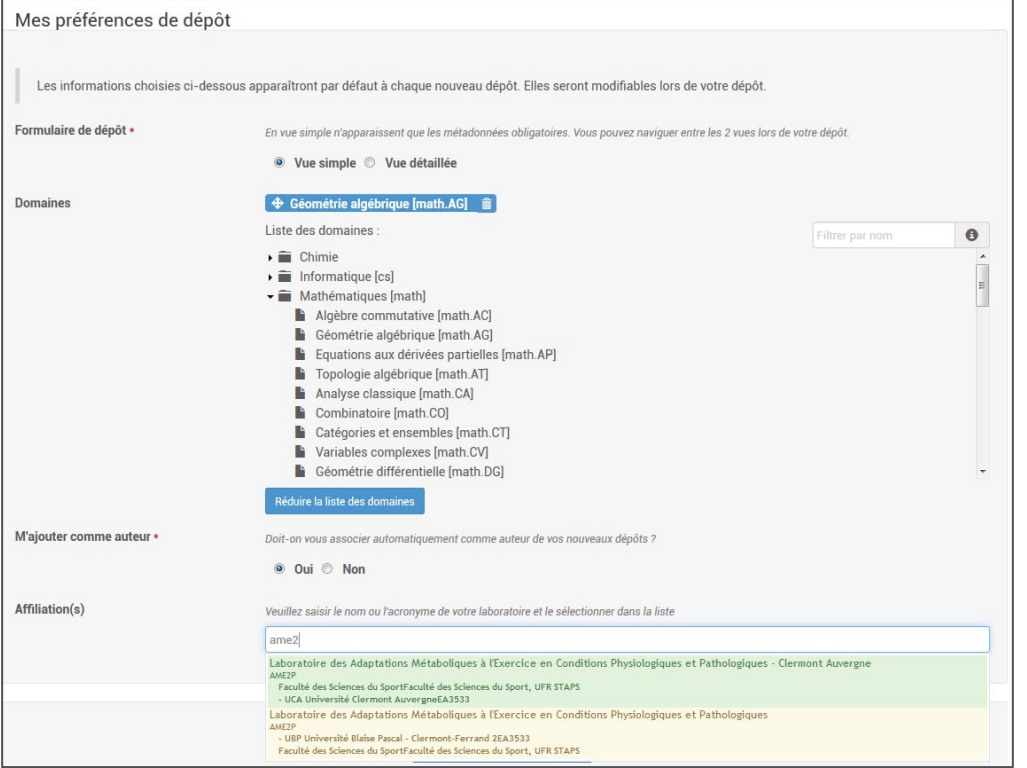

**Complétez attentivement ce formulaire**, cela vous évitera de devoir ressaisir ces informations à chaque nouveau dépôt.

**Note : Choisissez l'affiliation verte, il s'agit de votre structure sous l'UCA.**  La structure jaune est celle sous l'UBP ou l'UdA, pour les dépôts de publications antérieures

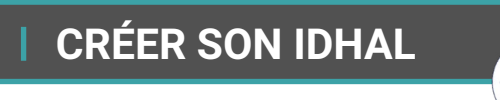

**Note :** L'IdHAL vous permet de **regrouper toutes les formes de votre nom déjà saisies dans HAL** par vous-même ou un tiers sous **un identifiant unique d'auteur**. Il permet de trier également les homonymes.

 $1$ A)

**1 •** Une fois connecté, cliquez sur **« Mon espace »** / **« Mon Profil »**.

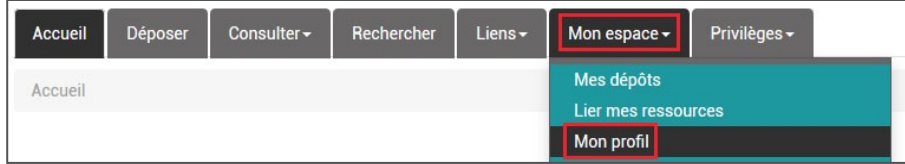

#### **2 •** Cliquez sur **« Créer mon IdHAL »**.

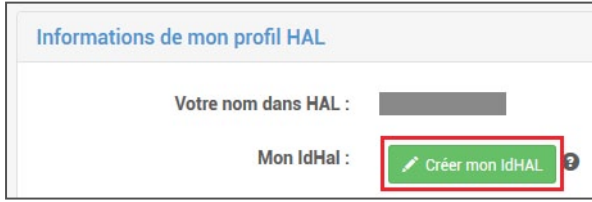

**3 •** Dans la première partie, vous pouvez **indiquer vos autres identifiants chercheur**.

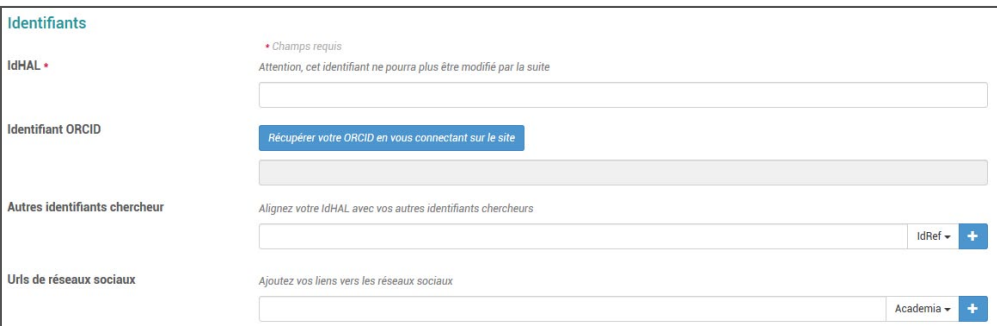

**Note :** Vous pouvez indiquer :

• votre **ORCID**

• vos autres **identifiants chercheur** (IdRef, arXiv, VIAF, ISNI, ResearcherID)

• les liens vers vos pages de **réseaux sociaux** (Academia, Google Scholar, ResearchGate, Twitter, Facebook, Google, Linkedin, Blog)

**4 •** Dans la seconde partie, **saisissez votre nom complet** puis cliquez sur

#### **« Rechercher les formes auteurs »**.

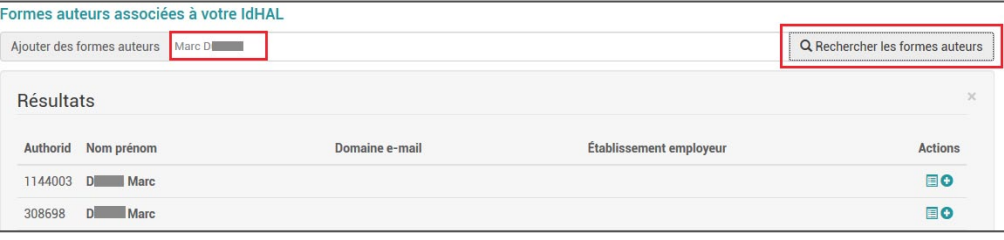

**5 •** Pour chaque forme auteur qui vous intéresse, **cliquez sur l'icône carrée** pour afficher la liste des publications associées à ce nom.

**6 • Décochez les publications qui ne vous appartiennent pas** puis terminez en **ajoutant la forme auteur via l'icône « + »**.

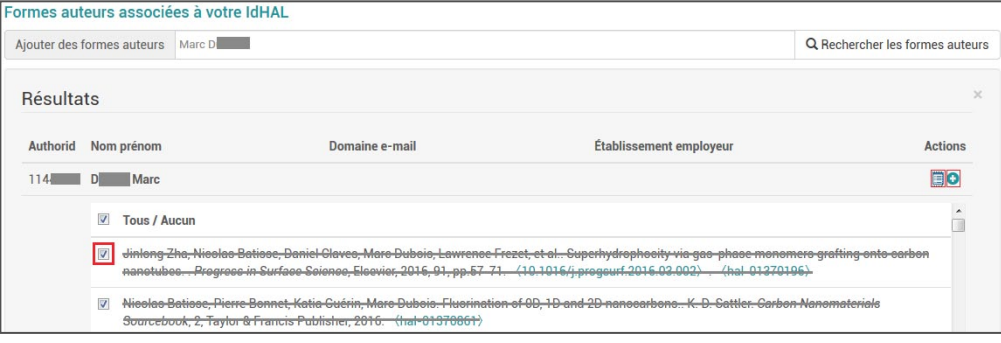

**6 • Renouvelez l'opération avec d'autres recherches** (initiale prénom + nom complet ou premier nom si nom composé, etc.).

**7 •** Une fois terminé, **sélectionnez la forme auteur sous laquelle vous souhaitez désormais apparaître** dans toutes vos références.

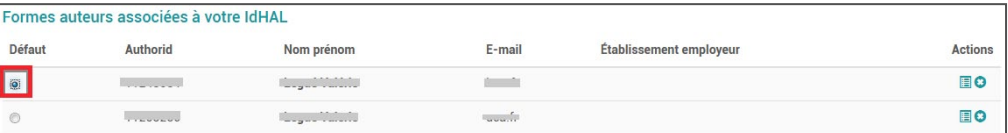

**Enregistrer** 

**8 •** N'oubliez pas d'**enregistrer** en bas de page.

**Note :** L'opération prend quelques minutes mais elle se fait en une fois. En effet, une fois l'IdHAL créé, **votre nom sera proposé correctement pour les futurs dépôts** faits par d'autres personnes et **vous recevrez un mail automatique d'info pour les futurs dépôts associés à votre nom**.

## **Créer son CVhal**

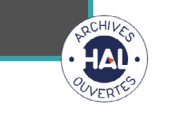

**Note :** Le CVHAL vous permet d'avoir une page web personnelle qui met en avant l'ensemble de vos références saisies dans HAL, reliées à votre IdHAL. Ainsi, si quelqu'un consulte votre CVHAL, il voir la liste exhaustive de vos références HAL et peut, en un clic, accéder à vos full texts hébergés sur la plateforme.

L'url du CVHAL se présente ainsi : https://cv.archives-ouvertes.fr/**idHAL**

**1 •** Une fois connecté, cliquez sur **« Mon espace »** / **« Mon Profil »**.

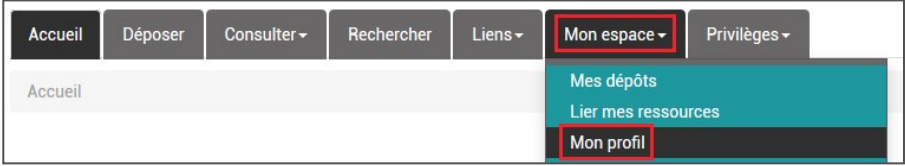

#### **2 •** Cliquez sur **« Créer mon CV »**.

**Note :** Ce bouton apparaît une fois que vous avez créé votre IdHAL.

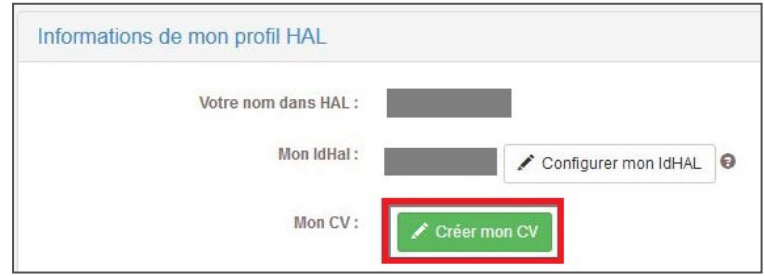

**3 •** Remplissez le formulaire avec ce que vous souhaitez faire apparaître sur votre CVHAL :

#### **- « Titre de la page »**

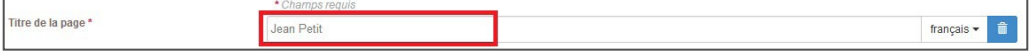

C'est la mention qui apparaîtra en début de CV (votre nom par exemple).

#### **- « Contenu »**

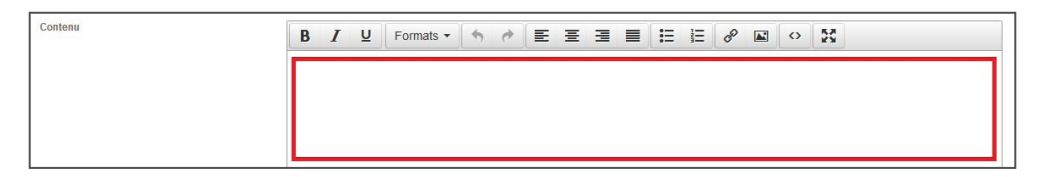

Un champ libre, si vous souhaitez avoir un texte introductif, votre parcours, etc.

### **- « Thème CSS »**

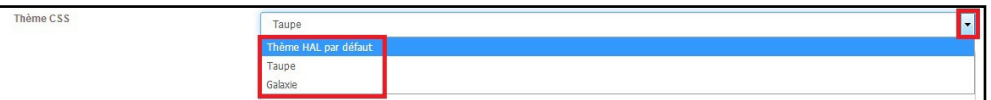

Pour l'apparence de votre page, 3 thèmes sont proposés par HAL.

#### **- « Feuille de style »**

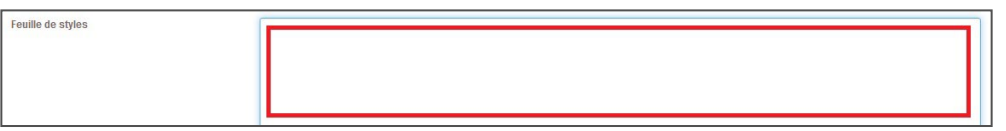

Vous pouvez personnaliser votre CV en intégrant une feuille de style.

**Note :** Vous trouverez ici le template CSS vierge de HAL : <https://github.com/CCSDForge/HAL/blob/master/CVThemes/cv-tpl.css>

### **- « Types de documents affichés »**

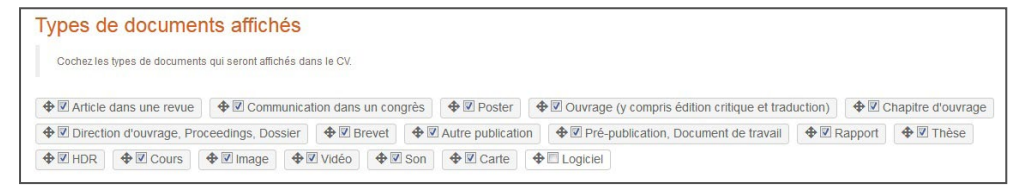

Choisissez ici les types de documents que vous souhaitez voir apparaître sur votre CV. Réorganisez l'ordre d'apparition en faisant glisser les boutons.

#### **- « Widgets affichés »**

#### Widgets affichés Cochez les widoels que vous souhaitez voir annaraitre dans le CV Les widoets seront affichés dans une colonne à gauche de l'écrar

 $\circledast$  Disciplines  $\circledast$   $\circledast$  Photo  $\circledast$   $\circledast$  Minimizations  $\circledast$   $\circledast$  Projets ANR  $\circledast$  Minimizations  $\circledast$   $\circledast$  Co-auteurs  $\circledast$   $\circledast$  Nom des revues  $\bigoplus$  année de production  $\bigotimes$   $\bigoplus$  Projets Européen  $\bigotimes$   $\bigoplus$  Mots-clés MeSH  $\bigotimes$   $\bigoplus$  Identifiants chercheur  $\bigotimes$   $\bigoplus$  Réseaux sociaux  $\bigotimes$   $\bigoplus$  Export Publications  $\bigoplus$  Widget extérieur

## Quelques exemples de widgets :

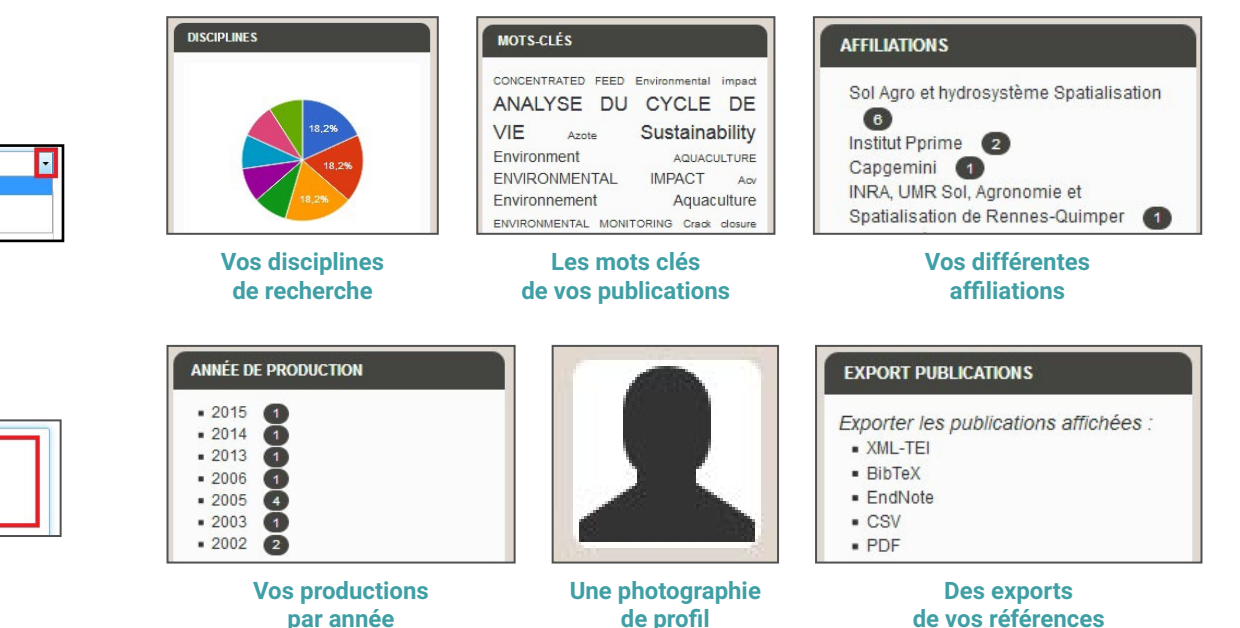

et bien d'autres encore (**projets ANR**, **projets européens**, **nom des revues**, liens vers vos **réseaux sociaux**, etc.).

**Note :** Avec « Widget extérieur », vous pouvez également ajouter le code d'un widget non proposé par HAL.

**4 •** Cliquez sur **« Enregistrer »**.

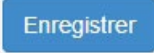

**5 •** Cliquez sur **« Consulter mon CV »** pour vérifier l'affichage de votre CVHAL.

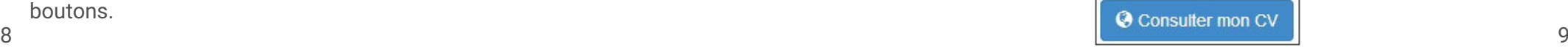

### **déposer un document**  $TM$ .

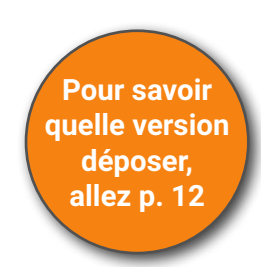

- **1 •** Une fois connecté, cliquez sur **« Déposer »**.
- **2** Faites **glisser votre fichier** ou **cliquez** pour le télécharger.

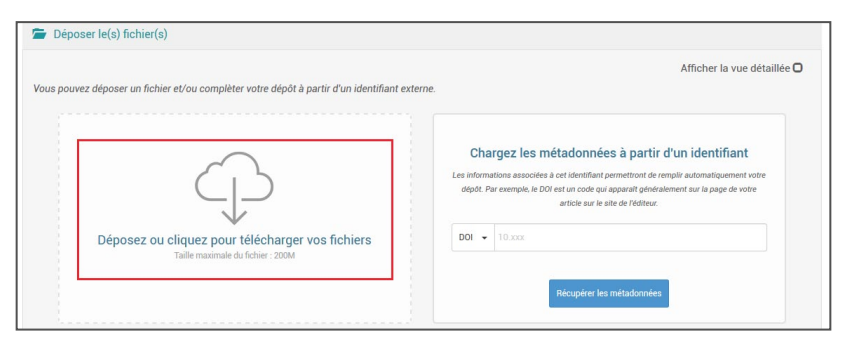

HAL vous informe des métadonnées qu'il a pu récupérer depuis votre fichier.

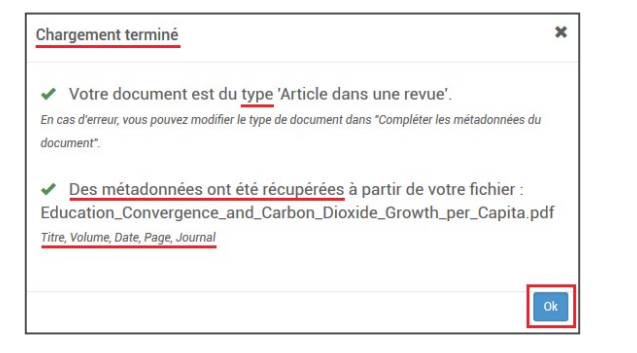

#### **3 • Vérifiez et/ou complétez les métadonnées**.

**Note :** En vert, cela signifie que les métadonnées sont complètes, en rouge, les métadonnées sont à compléter. Dans les 2 cas, il est toujours préférable de **vérifier rapidement les informations renseignées avant de valider**.

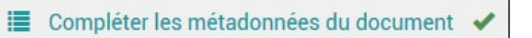

**E** Compléter les métadonnées du document

 $\overline{A}$ 

 $\overline{A}$ 

Compléter les données auteur(s)

Compléter les données auteur(s) 1

Cliquez sur **« Compléter les métadonnées du document ». Corrigez et/ou complétez.**

E Compléter les métadonnées du document

**Note :** Les données obligatoires sont signalée par un astérisque rouge.

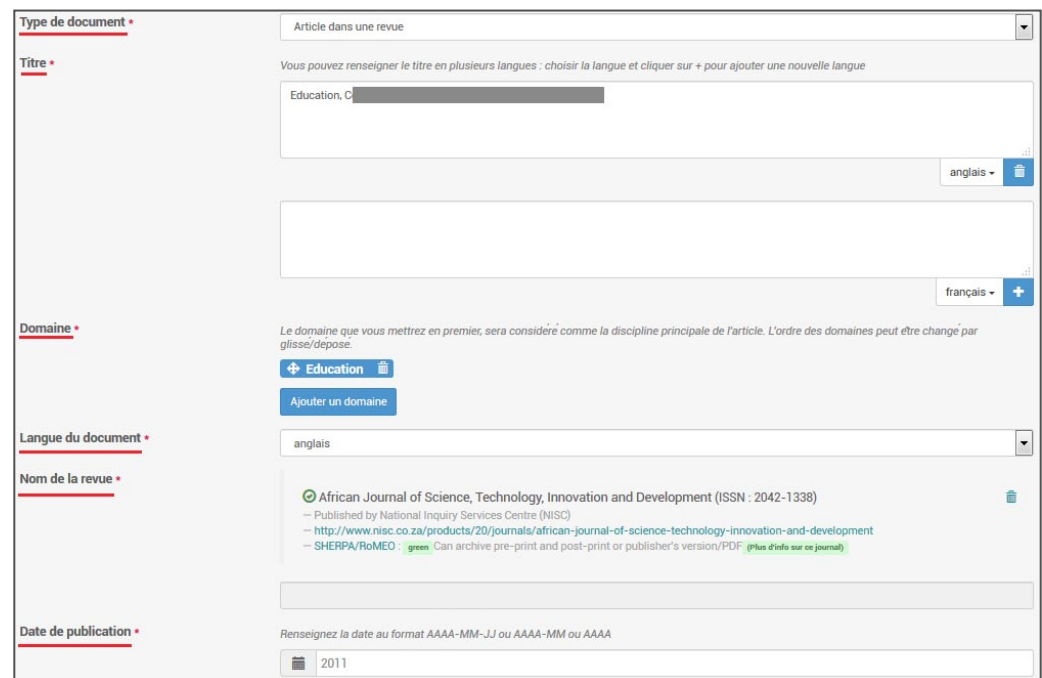

Cliquez sur **« Compléter les données auteur(s) ». Corrigez et/ou complétez.**

Compléter les données auteur(s)

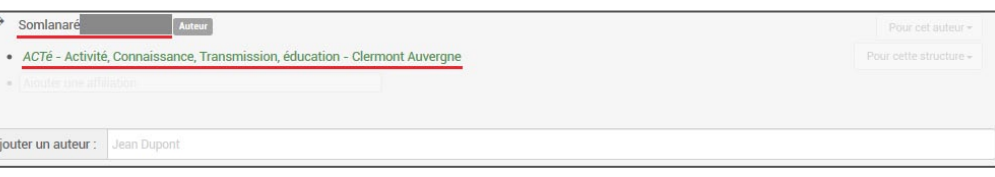

**Note : Vérifiez et/ou corrigez bien les affiliations**, au moins pour les auteurs UCA. **Vos publications sont récupérées par la DRV grâce aux affiliations.** Celles-ci alimentent également les collections HAL.

## **4 • Acceptez les conditions** de dépôt.

#### Conditions

En déposant ce document, le contributeur (je) accorde la licence suivante à HAL :

- · J'autorise HAL à mettre en ligne et à distribuer cet article :
- · Je reconnais avoir pris connaissance que les dépôts ne peuvent pas être supprimés, une fois acceptés :
- · Je comprends que HAL se réserve le droit de reclasser ou de rejeter tout dépôt.

#### **F** J'accepte ces conditions

#### **5 • Déposez**.

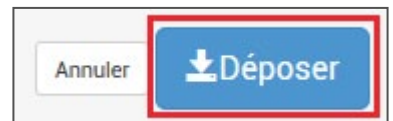

**Note : Pour un dépôt de fichier, votre dépôt sera vérifié par l'équipe du CCSD**. Vous recevrez un mail lorsque celui-ci sera mis en ligne, ou bien si des corrections sont à apporter.

Retrouvez tous vos dépôts dans **« Mon espace »** / **« Mes dépôts »**.

#### **Déposer une référence seule**

Vous pouvez déposer dans HAL une référence seule, sans fichier. Pour cela, il vous suffit de passer l'étape de dépôt de fichier et commencer directement à saisir les métadonnées (cf étape 3 • page 6).

**Note :** Si votre dépôt est déjà référencé sur une autre base de donnée, vous pouvez **indiquer son identifiant puis cliquer sur « Récupérer les métadonnées »** afin de pré-remplir les champs et éviter une double saisie.

**Identifiants acceptés :** DOI, arXiv, PubMed, PubMed Central, Bibcode ADS, CERN, inSPIRE HEP, OATAO, Horizon (IRD).

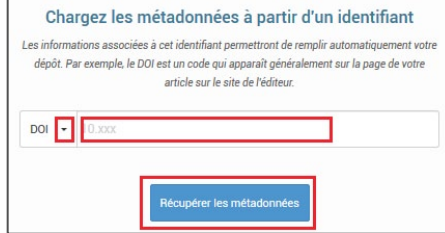

Déposer une référence seule dans HAL n'a pas de réel intérêt. Une archive ouverte s'inscrit en effet dans le mouvement d'**Open Access** et a pour but de **donner accès à du contenu scientifique**. La loi vous permet désormais de déposer la version post print de votre article (cf conditions page suivante).

**Rendez visible votre travail en contribuant à l'accès à la recherche pour tous.**

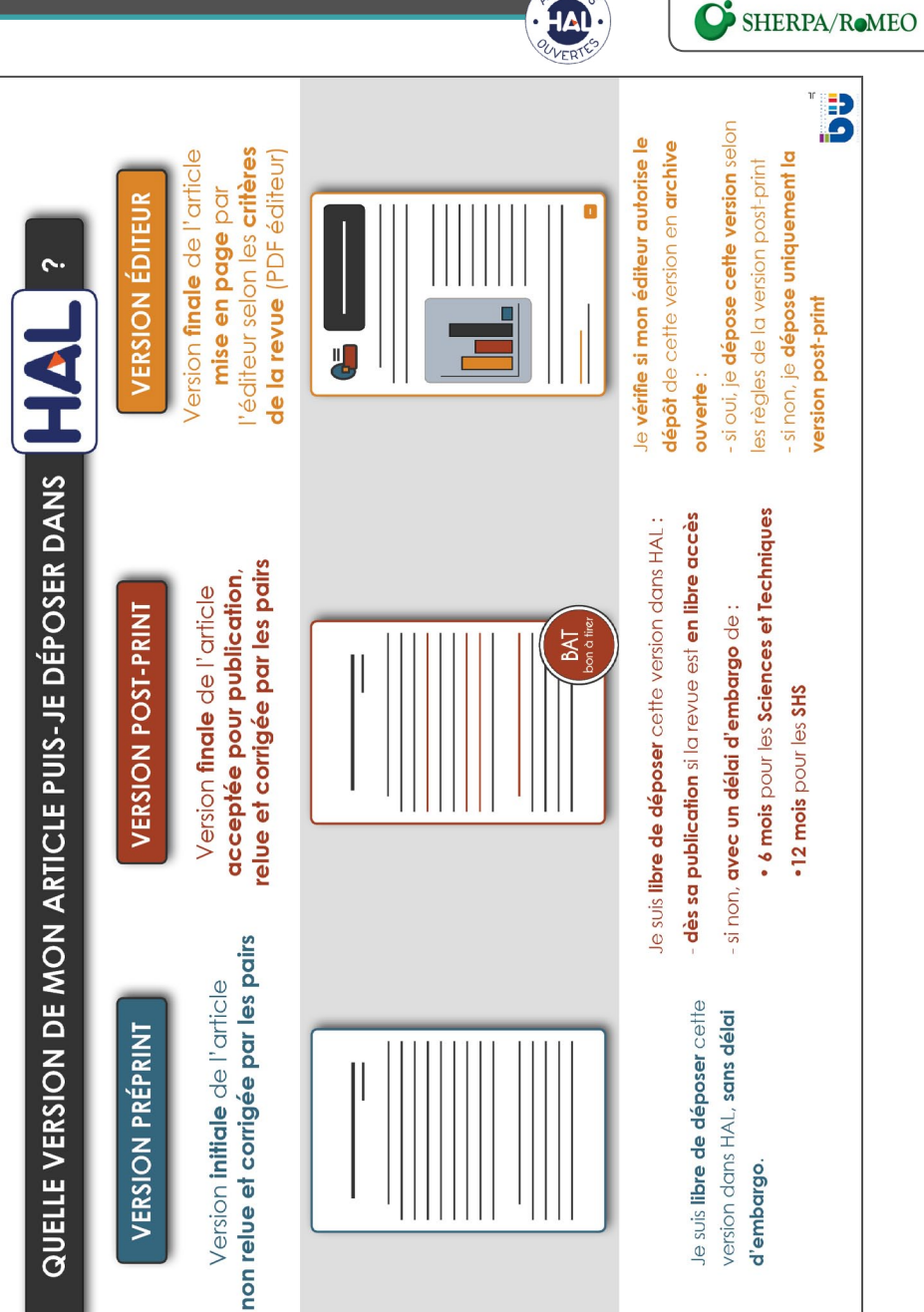

**quelle version déposer ?**

Pour la version éditeur, vous pouvez vérifier la politique [de votre éditeur sur](http://www.sherpa.ac.uk/romeo/index.php)

#### **Appliquer un embargo dans HAL**

Dans HAL, vous pouvez **déposer à tout moment et indiquer la date où vos fichiers seront automatiquement rendus accessibles en ligne.**

En attendant, votre référence sera visible dans HAL, et un utilisateur pourra tout de même vous demander un accès individuel à votre texte.

**Note :** Sans intervention, par défaut, un fichier déposé dans HAL est visible immédiatement, dès validation par le CCSD.

**1 •** Après avoir déposé votre fichier (cf étape 2 • page 6), cliquez sur **« Afficher la vue détaillée »**.

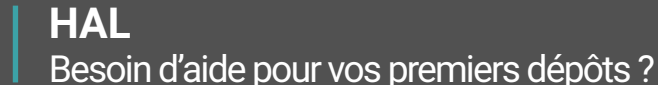

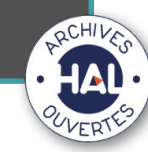

**Vos bibliothécaires sont là pour vous aider.**

**Des formations individuelles ou en groupe à la demande, dans vos laboratoires.**

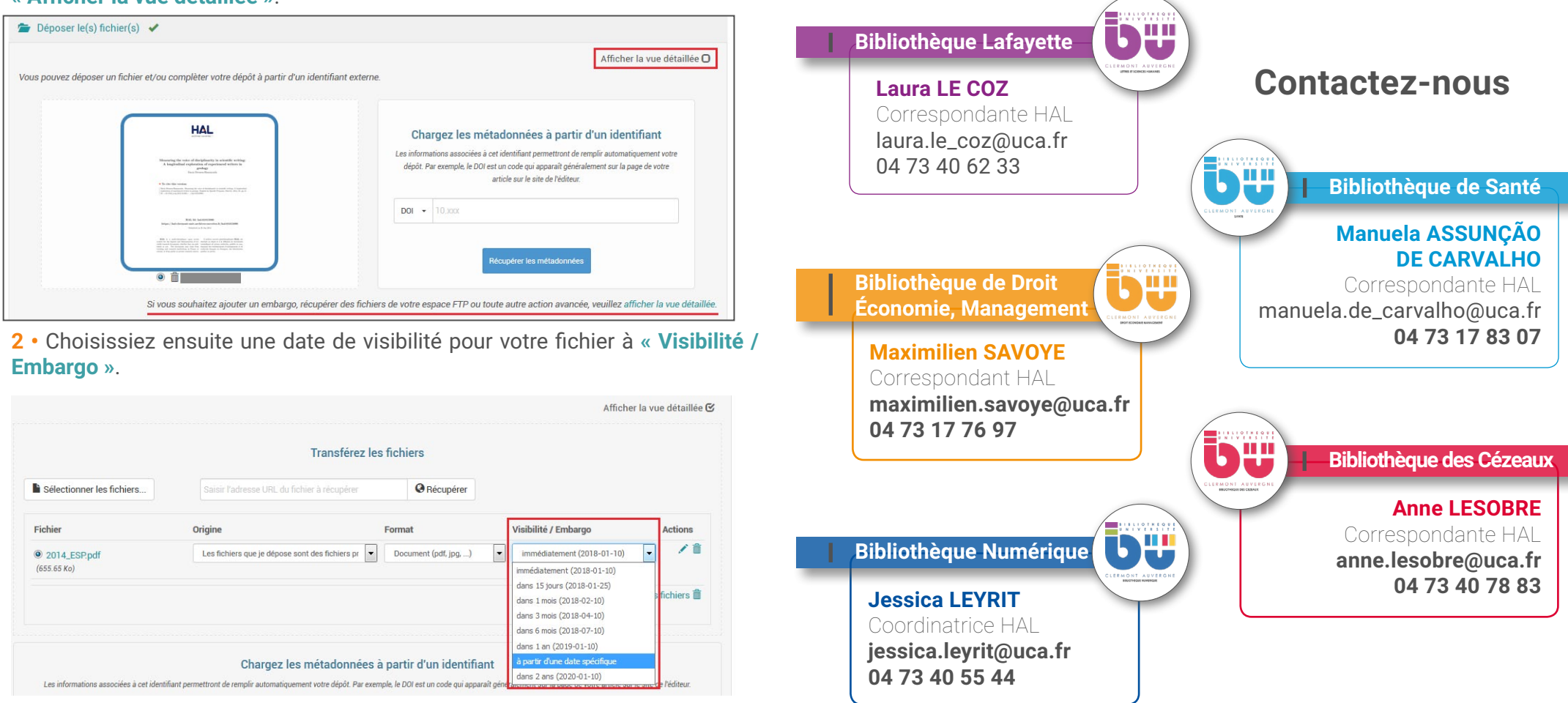

**3 •** Décochez **« Afficher la vue détaillée »** pour revenir à la vue simple.